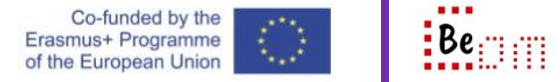

In this how-to we'll show you how to perform symmetric encryption and decryption.

There are many free as well as proprietary (paid) tools available implementing standard encrypting and decrypting algorithms. Here we'll use a free portable<sup>1</sup> piece of software called File Blender<sup>2</sup>.

Download and extract File Blender. Here are the steps to encrypt.

1. Open the location where you have the application

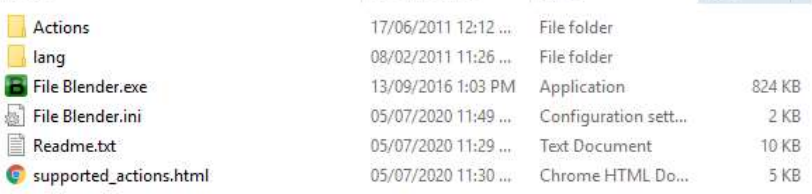

2. Double click the "File Blender.exe" to start the application. The application uses a very simple drag-and-drop area which looks like the capture below

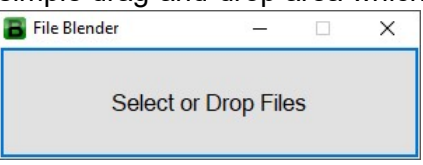

 $\overline{a}$ 

3. Now using your windows explorer navigate to a location where you have the text you want to encrypt. For example, let's say that we wanted to encrypt the file 'Readme.txt' in the File Blender folder. This is what the file contents look like

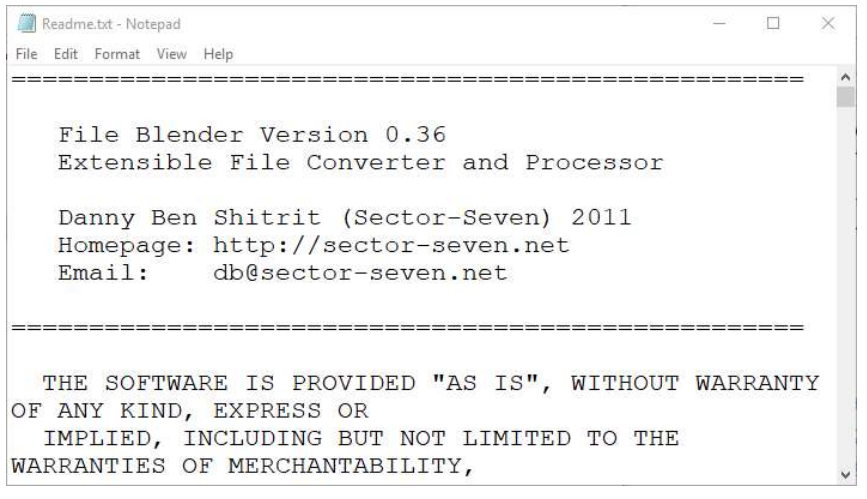

4. Next, drag-and-drop the 'Readme.txt' file on to the File Blender 'select or drop files' area. The capture below demonstrates how the cursor changes when the file is dragged and

<sup>1</sup> A portable software does not require installation on your computer. Usually it comes in a .zip file and all you have to do is extract it at some place and run it from there. You can even run it form a USB stick.  $^2$  The version used for this how-to is File Blender 0.36, released on September 2016. It is available for download at: https://sector-seven.com/software/fileblender

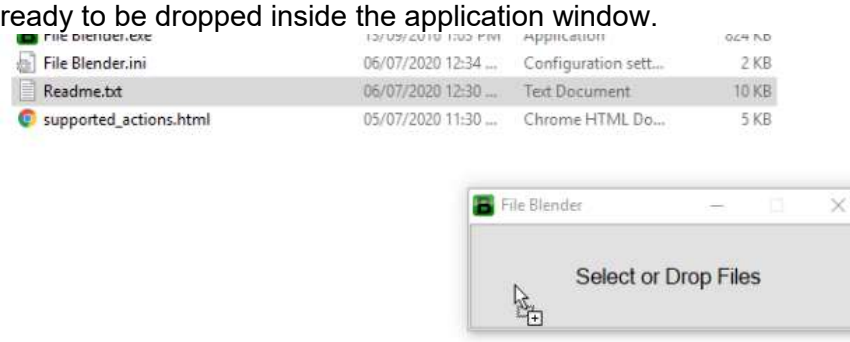

5. Once the file is dropped, the File Blender interface changes and prompts you on what you want to do. Notice the area underneath prompting you to Select action

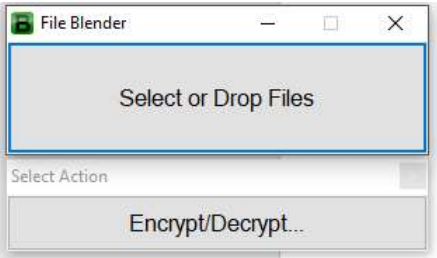

6. If you click on the Encrypt/Decrypt option the application asks you for a password

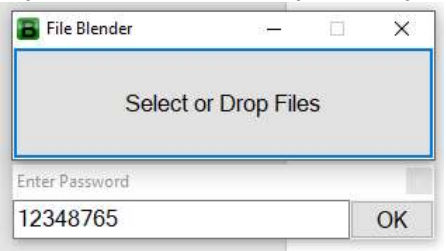

7. Enter a password you want and press enter or click 'OK'. The application will work and then briefly show a confirmation window once it has finished

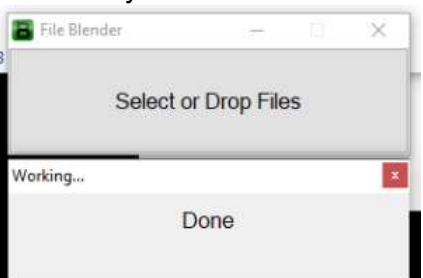

8. File Blender has encrypted the contents of the 'Readme.txt' file. If you try to open the file now you will realize that the contents have changed and are no longer comprehensible

to read. The contents have been encrypted. The capture below demonstrates this.

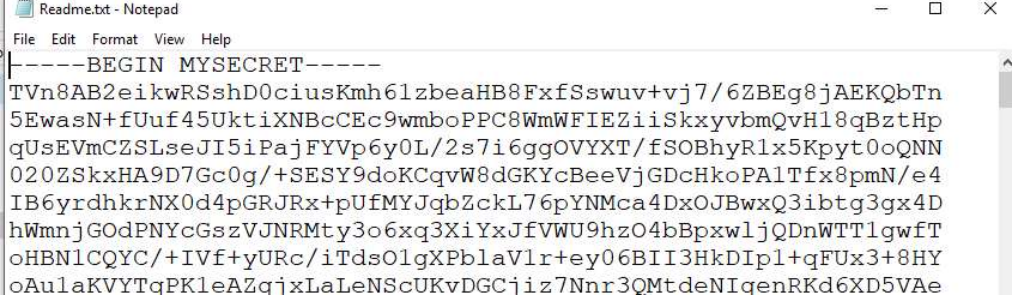

To Decrypt the file:

- drag-and-drop the file on File Blender again,
- select Encrypt/Decrypt,
- enter the same password

and the application will decrypt the file and the original contents will be available again.

 $\overline{\phantom{a}}$ 

**Encrypting and decrypting does introduce a slight delay in processing your** communication. However, the benefit of securing your files is greater when compared with the slight delay.